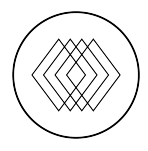

## Grace's Table Donor Account Creation

## Instructions for using a computer:

- 1. Go to<https://gracestable-bloom.kindful.com/>
- 2. Click "Sign in," located in the top right corner, then select "Sign Up" at the bottom of the form.
- 3. Fill out all the required fields and click submit.
- 4. Keep an eye on your email inbox. You will receive an email titled "Confirmation Instructions."
- 5. Open the email and click on "Confirm My Account."
- 6. If you don't see the confirmation email, you can request to have it resent.

## Instructions for using a mobile device:

- 1. Go to https://gracestable-bloom.kindful.com/
- 2. Click on "Grace's Table" in the bottom left-hand corner of your screen.
- 3. On the next page, scroll to the bottom and click on "Sign up."
- 4. Fill out all the required fields and then click "Submit."
- 5. Keep an eye on your email inbox. You should receive an email titled "Confirmation Instructions."
- 6. Open the email and click on "Confirm My Account."
- 7. In case you don't see the confirmation email, you can request to have it resent.